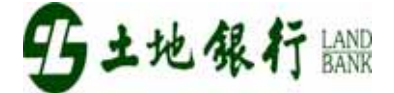

## 網路銀行結購外幣操作流程

- 1. 至本行網站 http://www.landbank.com.tw/點選個人網路銀行 (企業網路銀行)
- 2. 輸入身分證號(統一編號)→使用者代號→輸入密碼→確認登入
- 3. 點畫面上面「外幣交易」→選擇「結購外幣」→點選「台幣轉出 帳號」→在「外幣轉入帳號」選擇轉入帳號→點選「結購幣別」 →點選「外幣幣別」→在「結購外幣金額」輸入金額→選擇「匯 款分類性質」→如交易金額為等值新臺幣 50萬元(含)以上,安 全機制選擇 FXML→輸入驗證碼→按確定
- 4. 出現上述之交易畫面確認無誤後→按確定交易(此時企業網銀出 現插入憑證、輸入密碼)
- 5. 出現申報書畫面資料確認無誤後→按「同意申報」,欲取消交易 則按「取消申報」
- 6. 交易成功後,出現交易處理成功,可於線上列印申報書及交易明 細。

### 網路銀行結售外幣操作流程

- 1. 至本行網站 http://www.landbank.com.tw/點選個人網路銀行 (企業網路銀行)
- 2. 輸入身分證號(統一編號)→使用者代號→輸入密碼→確認登入
- 3. 點畫面上面「外幣交易」→選擇「結售外幣」→點選「外幣轉出 帳號」→在「台幣轉入帳號」選擇轉入帳號→點選「結售幣別」 →點選「外幣幣別」→在「結售外幣金額」輸入金額→選擇「匯 款分類性質」→如交易金額為等值新臺幣 50萬元(含)以上,安 全機制選擇 FXML→輸入驗證碼→按確定
- 4.出現上述之交易畫面確認無誤後→按確定交易(此時企業網銀出 現插入憑證、輸入密碼)
- 5.出現申報書畫面資料確認無誤後→按「同意申報」,欲取消交易則

按「取消申報」

6.交易成功後,出現交易處理成功,可於線上列印申報書及交易明 細。

## 網路銀行外幣匯出匯款操作流程

- 1. 至本行網站 http://www.landbank.com.tw/點選個人網路銀行 (企業網路銀行)
- 2.輸入身分證號(統一編號)→使用者代號→輸入密碼→確認登入
- 3.點畫面上面「外幣交易」→選擇「外幣匯出匯款」→點選「授權 扣款帳號」→選擇「受款人帳號幣別」→點選「匯款分類性質」 →輸入「匯款金額」→輸入驗證碼→按確定
- 4. 出現交易資料書面→確認無誤後,按「確定交易」(此時企業網銀 出現插入憑證、輸入密碼)
- 5.出現申報書畫面資料確認無誤後→按「同意申報」,欲取消交易則 按「取消申報」
- 6.交易成功後,出現交易處理成功,可於線上列印申報書及交易明 細。

# 網路銀行外幣活存轉定存操作流程

- 1. 至本行網站 http://www.landbank.com.tw/點選個人網路銀行 (企業網路銀行)
- 2.輸入身分證號(統一編號)→使用者代號→輸入密碼→確認登入
- 3. 選擇畫面上方「綜合存款服務」交易,執行「外幣活存轉定存」, 再選擇細項即可。

### 網路銀行外幣定存解約及轉換期別操作流程

1. 至本行網站 http://www.landbank.com.tw/點選個人網路銀行

(企業網路銀行)

- 2.輸入身分證號(統一編號)→使用者代號→輸入密碼→確認登入
- 3.定存如未辦自動轉期,則於到期時會自動存入外幣活期。
- 4. 如已申請自動轉期, 欲於網路銀行註銷自動轉期, 選擇「綜合存 款服務」功能,點選「台/外幣綜存戶轉存存單明細查詢/註銷/變 更」→選擇外幣綜存帳戶→定存帳號→點選最右邊「請選擇交易 項目」選「轉期註銷」。於到期時定期存款將會自動轉入外匯活存。
- 5. 如要中途解約,請選擇「綜合存款服務」功能,點選「台/外幣綜 存戶轉存存單明細查詢/註銷/變更」→選擇外幣綜存帳戶→定存 帳號→點選最右邊「請選擇交易項目」選「中途解約」→確定交 易→再次確定。
- 6.若要轉成台幣活存,請從外匯活存→結售外幣,兌換成台幣。
- 7.轉換期別依照以上1或2的步驟,再從外匯活期轉存定存重新選 擇期別。

※企業網路銀行以一階為例

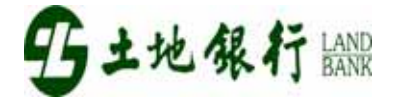